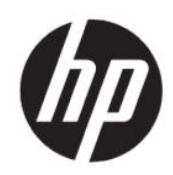

HP DesignJet Z6 Pro/Z9+ Pro 64 吋印表 機HP DesignJet PostScript®/PDF 升級 套件 安裝指南

摘要

下列各節提供了有關此主題的詳細資訊。

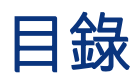

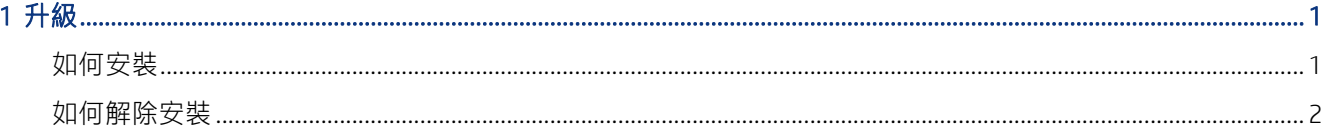

## <span id="page-4-0"></span>1 升級

這項升級專為與 HP DesignJet 指定機型搭配使用而設計。 如果您嘗試將此套件連接到其他裝置,可能會損壞此套件。

## 如何安裝

下列幾個步驟將為您提供有關此主題的完整程序。

- 1. 請確定印表機已開啟。
- 2. 將 USB 硬體鎖插入印表機背面標記有 USB 符號的 USB 連接埠。 ●<

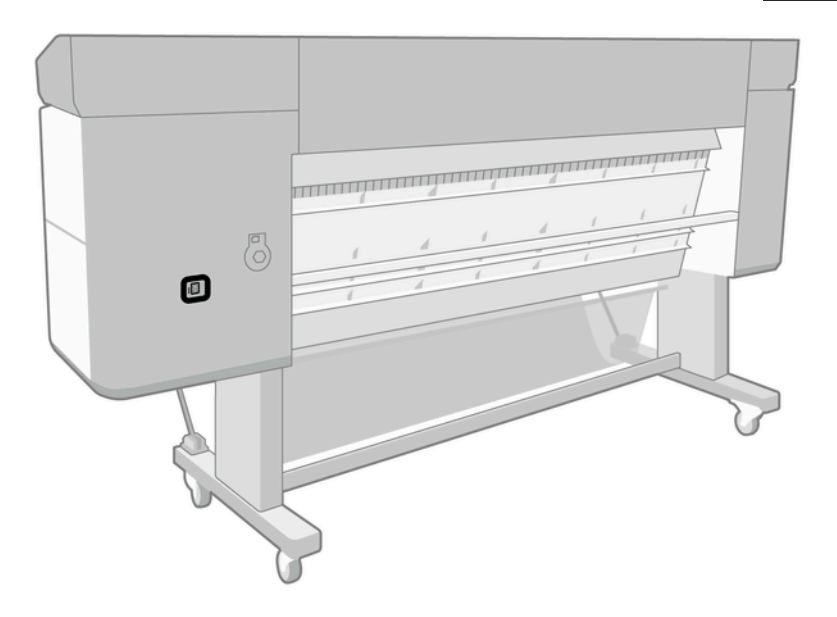

<span id="page-5-0"></span>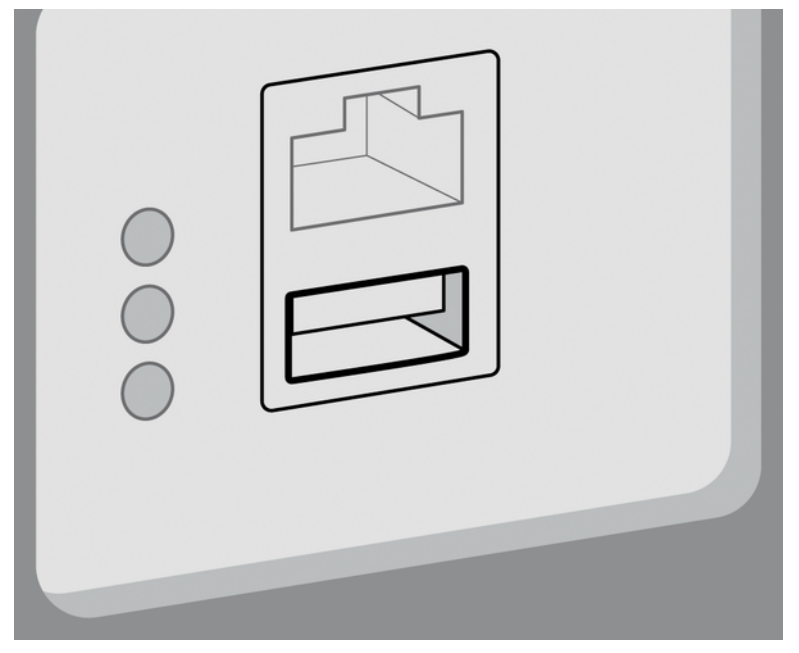

前控制面板會發出警告,通知正在進行升級,並隨後重新啟動印表機。

- 3. 點選確定。請稍候,並請不要移除 USB 硬體鎖。
- 4. 在前控制面板顯示已成功升級印表機時,請點選**確定**以繼續。
- 5. 拆下 USB 硬體鎖。
- $\ddot{D}$  重要: 保存 USB 硬體鎖;日後當您要解除安裝此升級程式,將會用到這個硬體鎖。
- 6. 印表機重新開始升級作業。
- 7. 若要檢查升級是否正確安裝,請移至前控制面板,並點選印表機應用程式,然後點選**印表機資訊** 標籤。
- 8. 僅 PostScript 升級:若要在您的電腦安裝必要的驅動程式 (如果尚未安裝), 請先移除所有之前在您 電腦上針對此印表機建立的印表機佇列,然後再從以下位置安裝必要的驅動程式:[http://](http://www.hp.com/go/DesignJetZ6Pro64in/drivers) [www.hp.com/go/DesignJetZ6Pro64in/drivers](http://www.hp.com/go/DesignJetZ6Pro64in/drivers) 或<http://www.hp.com/go/DesignJetZ9Pro64in/drivers> 請依照您印表機使用指南中的指示進行。

## 如何解除安裝

下列幾個步驟將為您提供有關此主題的完整程序。

- 1. 請確定印表機已開啟。
- 2. 插入 USB 硬體鎖,然後依照前控制面板上的指示進行。

 $\mathbb{B}^n$  附註: 您必須使用原先用來在該印表機中安裝升級的同一個 USB 硬體鎖。

- 3. 解除安裝完成後,請拆下硬體鎖,並存放在安全的地方。因為日後您可能會想要再次在同一部或 另一部印表機上進行安裝。
- 4. 僅 PostScript 升級: 若要在您的電腦安裝必要的驅動程式 (如果尚未安裝), 請先移除所有之前在您 電腦上針對此印表機建立的印表機佇列,然後再從以下位置安裝必要的驅動程式:[http://](http://www.hp.com/go/DesignJetZ6Pro64in/drivers)

[www.hp.com/go/DesignJetZ6Pro64in/drivers](http://www.hp.com/go/DesignJetZ6Pro64in/drivers) 或<http://www.hp.com/go/DesignJetZ9Pro64in/drivers> 請依照您印表機使用指南中的指示進行。